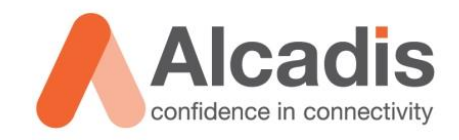

# Alcatel·Lucent (4) Enterprise

# **IAP DYNAMIC VLAN**

Technote

Versie: 1.0 Auteur: Herwin de Rijke Datum: 27 juli 2015

Alcadis | Vleugelboot 8 | 3991 CL Houten | [www.alcadis.nl](http://www.alcadis.nl/) | 030 – 65 85 125

# **Inhoud**

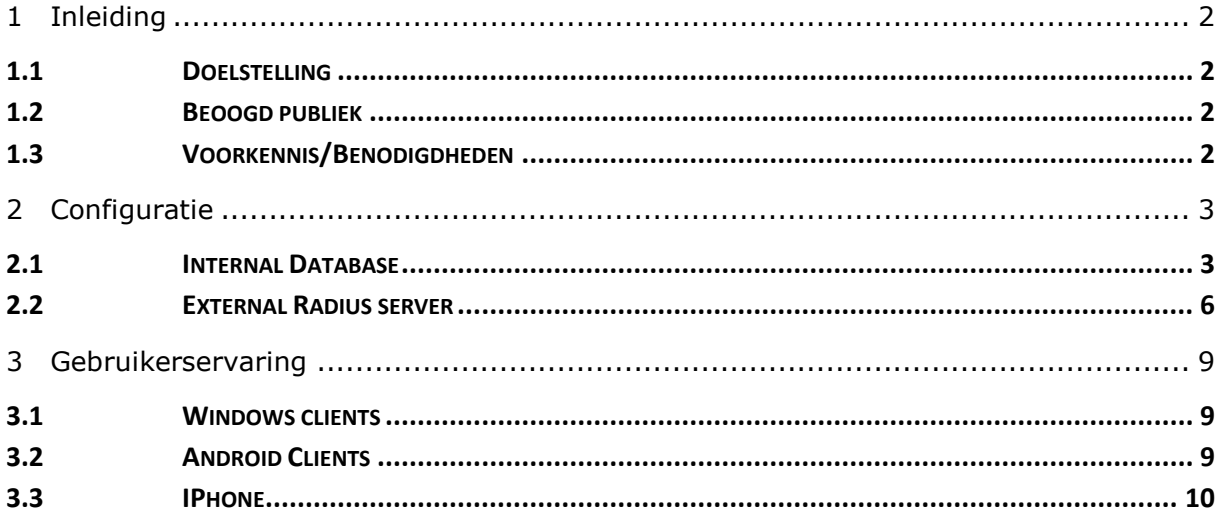

## <span id="page-2-0"></span>**1 Inleiding**

In dit document wordt beschreven hoe u een Alcatel-Lucent IAP moet configureren om gebruik te maken van het dynamisch toewijzen van VLAN's.

De instructies die in dit document gegeven worden gaan uit van een Engelstalige web interface van het access point en eventuele Engelstalige documentatie. Mocht u de web interface ingesteld hebben op de Nederlandse taal dan zullen de stappen hetzelfde zijn, maar de benaming van de menu's zullen verschillen.

De instructies die in dit document gegeven worden zijn op basis van firmware versie 6.4.2.3-4.1.1.3\_48994. Wij raden aan om uw access points te upgraden naar deze versie of hoger. Mogelijk is deze functie in eerdere versies niet beschikbaar of werkt de functie anders als in deze technote wordt aangegeven.

#### <span id="page-2-1"></span>1.1 Doelstelling

De doelstelling van dit document is het bekend maken met de configuratie stappen om Dynamic VLAN's werkend te krijgen met een IAP. Dit kan door gebruik te maken van de interne gebruikers database of door het gebruik van een externe RADIUS server. Het toewijzen van een Dynamische VLAN kan worden gebruikt als u het aantal SSID's wilt beperken maar draadloze gebruikers toch wilt onderverdelen in verschillende netwerken. Een voorbeeld hiervan is een Business Center waar veel bedrijven zijn samengevoegd in 1 pand.

Bij het gebruik van een access point of SSID voor ieder bedrijf zal de SSID overhead te groot worden of zullen de vele access points elkaar negatief gaan beïnvloeden wat ten koste gaat van de performance van het Wi-Fi netwerk.

#### <span id="page-2-2"></span>1.2 Beoogd publiek

Dit document is geschreven voor technisch personeel die een Alcatel-Lucent IAP willen configureren voor het gebruik van dynamische VLAN's.

#### <span id="page-2-3"></span>1.3 Voorkennis/Benodigdheden

Om optimaal te kunnen profiteren van wat er in dit document beschreven staat is het van belang dat u basiskennis heeft van de volgende onderwerpen:

- Alcatel-Lucent IAP web interface.
- Beheren van een omgeving met verschillende VLAN's, ook het achterliggende netwerk met bijbehorende DHCP server(s) worden hiermee bedoeld.
- Eventueel configuratie van een externe RADIUS server zoals FreeRADIUS.

# <span id="page-3-0"></span>**2 Configuratie**

Een Alcatel-Lucent IAP kan op twee verschillende manier worden geconfigureerd voor het gebruik van Dynamische VLAN's. Beide opties werken op een vergelijkbare manier maar er zijn andere stappen hiervoor vereist. Daarom zullen de twee methoden apart worden behandeld.

#### <span id="page-3-1"></span>2.1 Internal Database

Er zijn meerdere manieren om met behulp van de interne database dynamische VLAN's te gebruiken. In dit voorbeeld zal worden gefilterd op een gedeelte van de gebruikersnaam. Voor elke gebruiker zal een gebruikersnaam moeten worden aangemaakt in de interne database die een unieke waarde (bijvoorbeeld naam van het bedrijf) bevat. Om Dynamische VLAN's te configureren met het gebruik van de interne database volgt u onderstaande stappen:

- 1. Login op de web GUI van de virtuele controller.
- 2. Onder **"3 Networks"** klikt u op **"New"**.

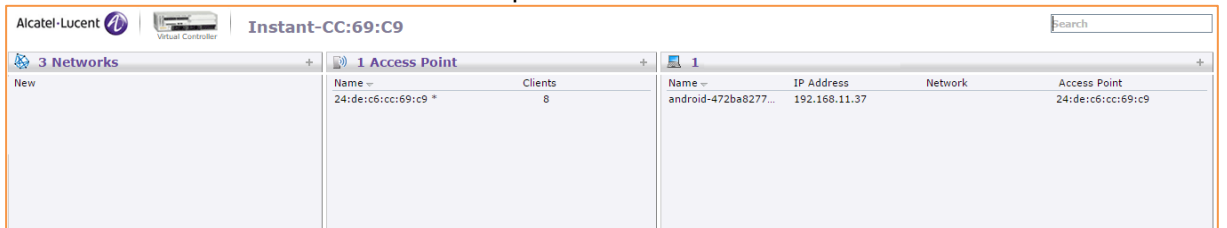

- 3. Er wordt een tabblad geopend **"New WLAN"**.
- 4. In het tabblad **"1 WLAN Settings"** geeft u een SSID op en kiest u bij **"Primary usage"** voor **"Employee"**.
- 5. Eventueel kunt u door middel van **"Show advanced options"** extra instellingen zoals een bandbreedte beperking configureren.

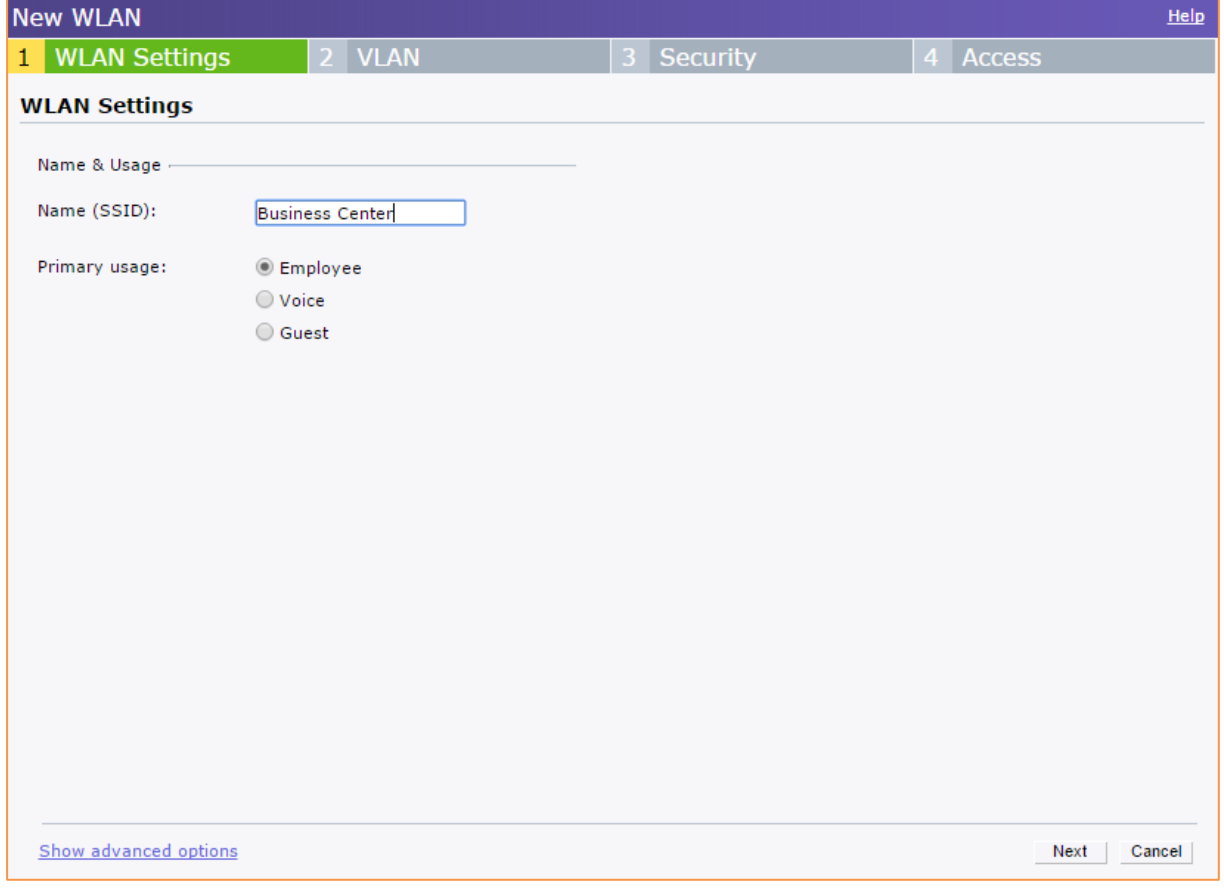

- 6. In het tabblad **"2 VLAN"** kiest u bij **"Client IP assignment"** voor **"Network assigned"**. Let hierbij wel op dat in elke VLAN een DHCP server actief moet zijn. Ook is het mogelijk een DHCP server te gebruiken die op basis van de VLAN-id's een IP-adres toewijst. Het gebruik van de interne DHCP server is niet mogelijk.
- 7. Bij **"Client VLAN assignment"** kiest u voor **"Dynamic"**.
- 8. Onder **"VLAN assignment Rules"** maakt u voor ieder bedrijf een regel aan zoals aangegeven is in onderstaand afbeelding.

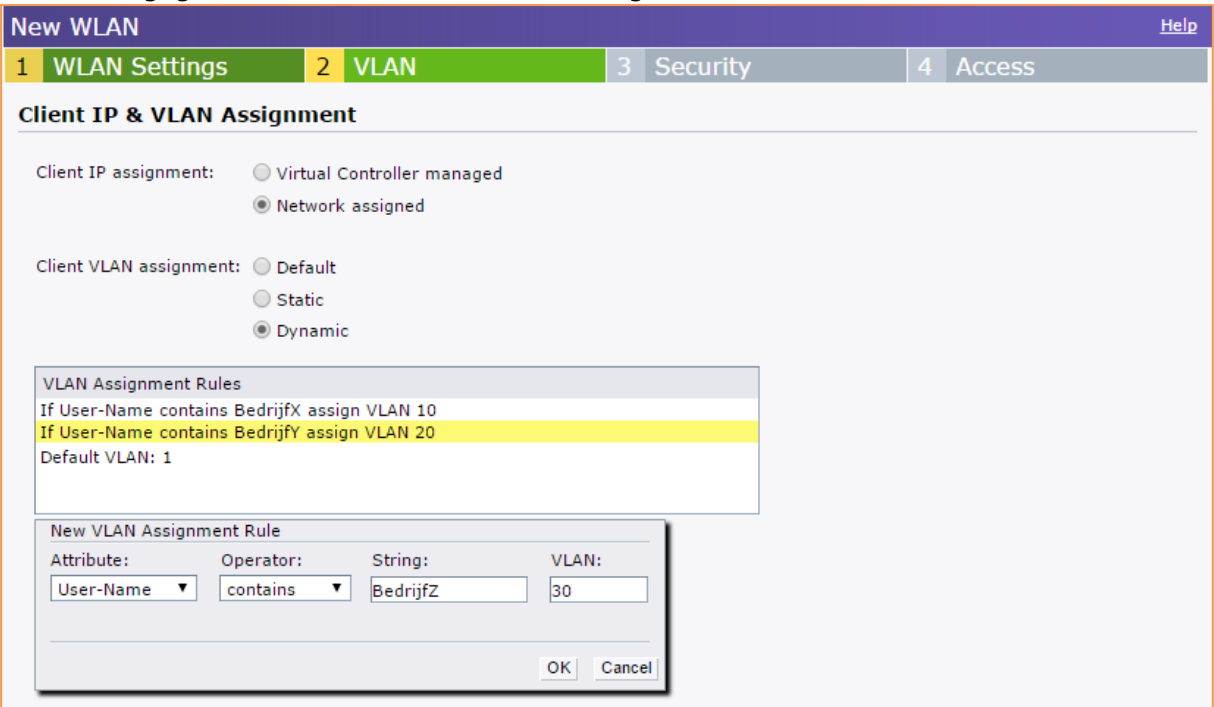

- 9. In het tabblad **"3 Security"** kiest u bij **"Security Level"** voor **"Enterprise"**.
- 10.Bij **"Key Management"** kiest u voor **"WPA-2 Enterprise"**.
- 11.Bij **"Authentication server 1:"** kiest u voor **"Internalserver"**.
- 12.Bij **"Reauth interval:"** kiest u voor **"0 minuten"**.
- 13.Achter **"Internal Server"** kunt u door op **"Users"** te klikken gebruikers aanmaken in de interne database.

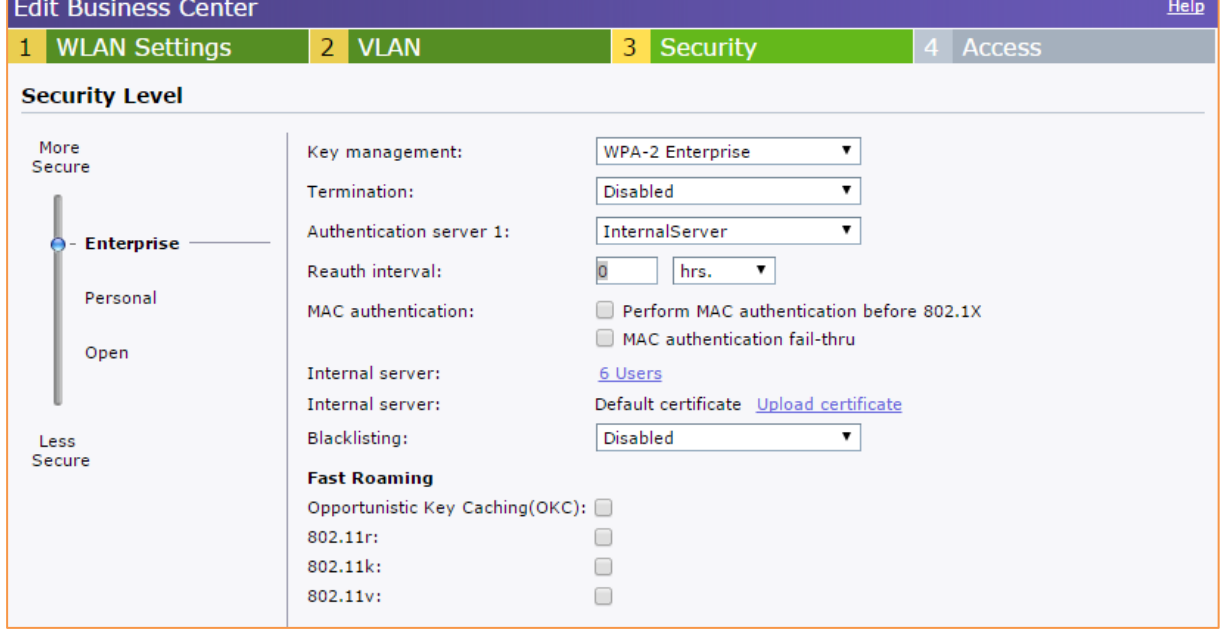

14. In het venster **"Users"** wat nu opent kunt u de verschillende gebruikers aanmaken. Elke gebruikersnaam moet een unieke waarde van het bedrijf bevatten zoals aangegeven is in onderstaande afbeelding. Deze unieke waarde moet weer corresponderen met de waarden die u heeft opgegeven in "**stap 8"**.

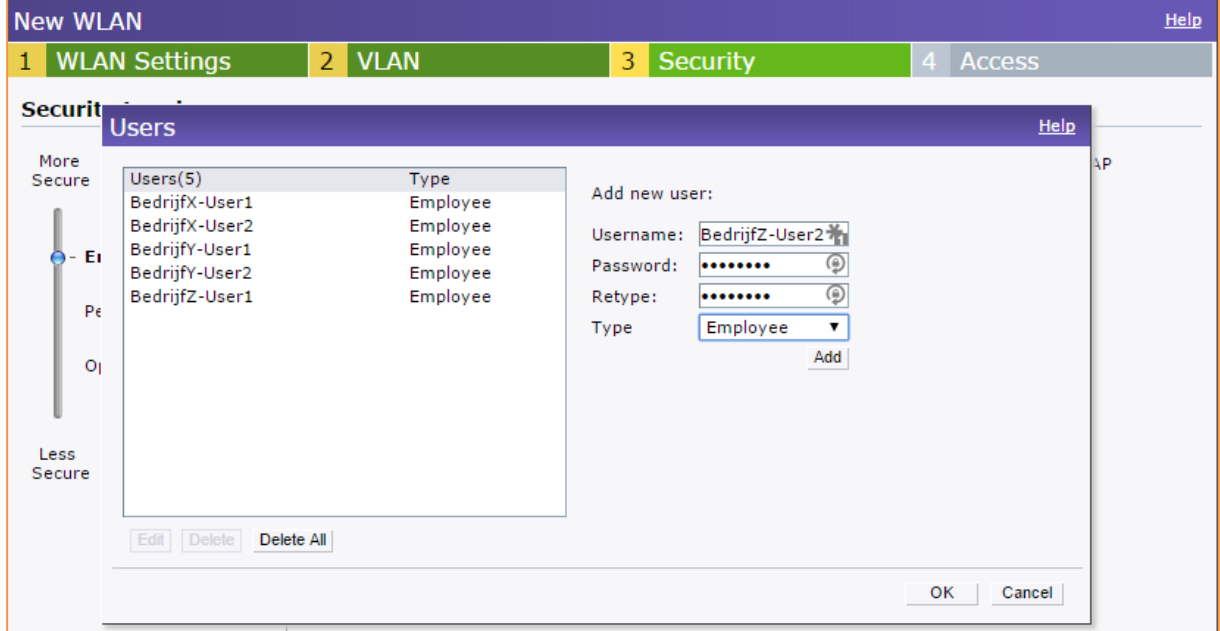

#### 15. In het tabblad **"4 Access"** kunt u **"Access Rules"** gewoon op **"Unrestricted"** laten staan.

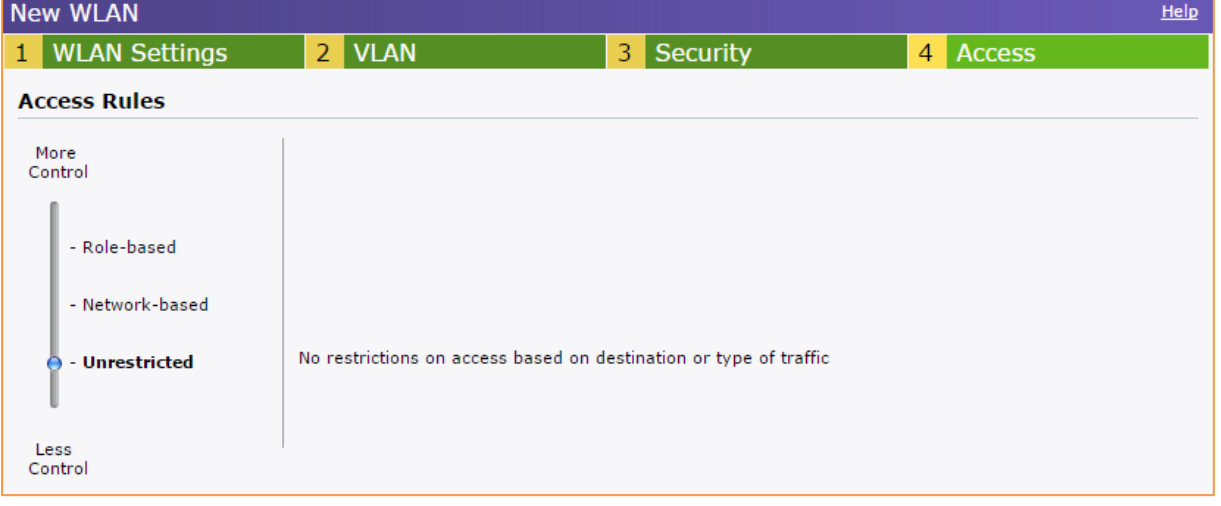

#### <span id="page-6-0"></span>2.2 External Radius server

Dynamische VLAN's zijn ook mogelijk door het gebruik van een externe RADIUS server zoals **"FreeRADIUS"**. In dit voorbeeld zal gebruik worden gemaakt van het attribute **"Filter-id"**. Elke attribute die in de lijst kan worden geselecteerd en door de RADIUS server kan worden teruggegeven als unieke waarde per bedrijf kan hiervoor worden gebruikt. Het voordeel van deze methode is dat u geen bedrijfsnaam in de gebruikersnaam hoeft te verwerken. Om Dynamische VLAN's te configureren met gebruik van een externe RADIUS server volgt u onderstaande stappen:

- 1. Login op de web GUI van de virtuele controller.
- 2. Onder **"3 Networks"** klikt u op **"New"**.

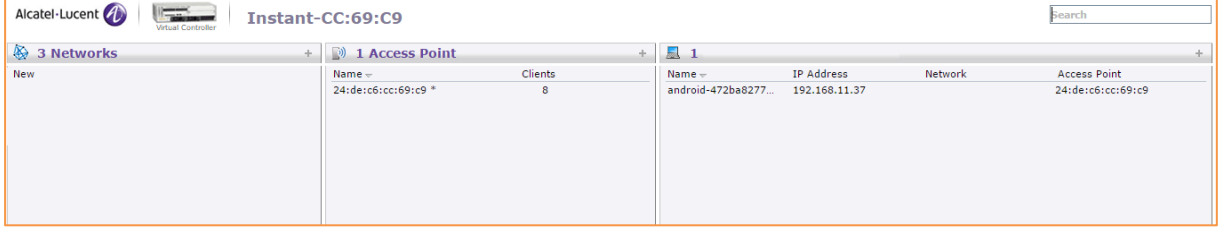

- 3. Er wordt een tabblad geopend **"New WLAN"**.
- 4. In het tabblad **"1 WLAN Settings"** geeft u een SSID op en kiest u bij **"Primary usage"** voor **"Employee"**.
- 5. Eventueel kunt u door middel van **"Show advanced options"** extra instellingen zoals een bandbreedte beperking instellen.

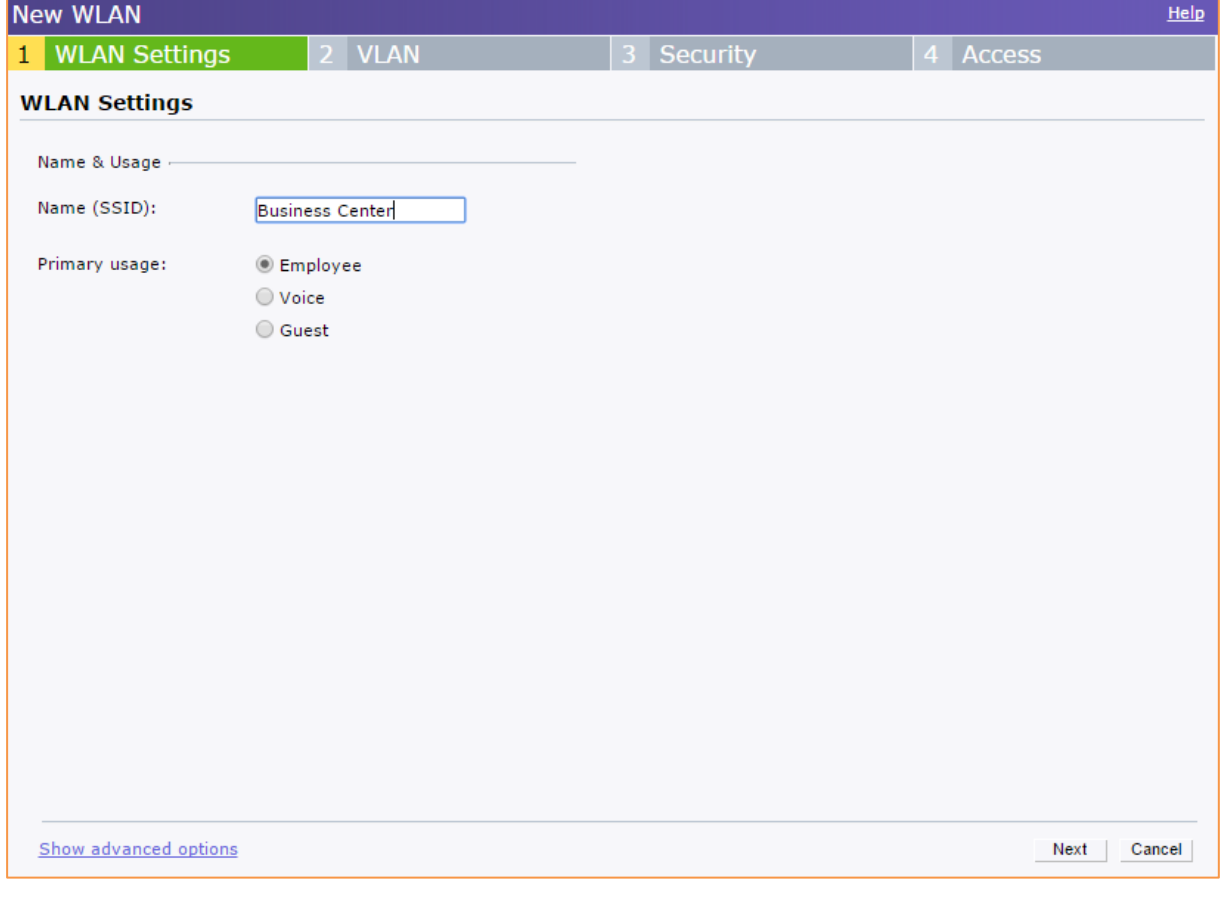

- 6. In het tabblad **"2 VLAN"** kiest u bij **"Client IP assignment"** voor **"Network assigned"**. Let hierbij wel op dat in elke VLAN een DHCP server actief moet zijn. Ook is het mogelijk een DHCP server te gebruiken die op basis van de VLAN-id's een IP-adres toewijst. Het gebruik van de interne DHCP server is niet mogelijk.
- 7. Bij **"Client VLAN assignment"** kiest u voor **"Dynamic"**.
- 8. Onder **"VLAN assignment Rules"** maakt u voor ieder bedrijf een regel aan zoals aangegeven in onderstaand afbeelding.

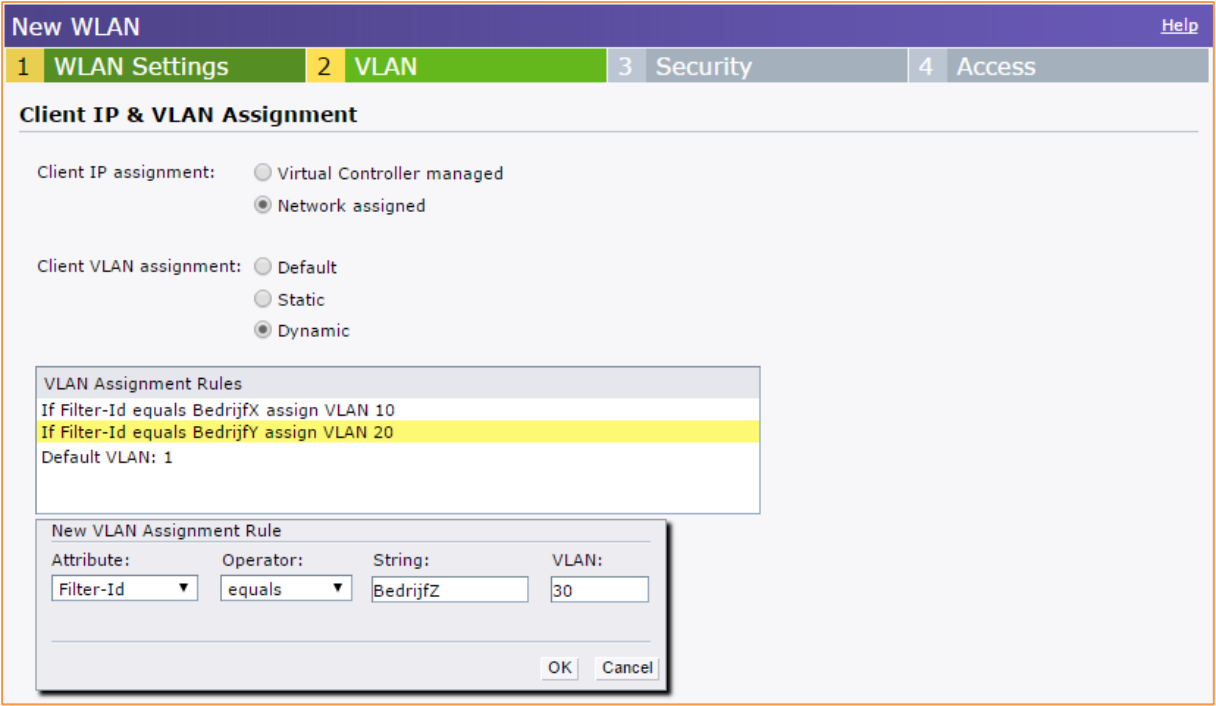

- 9. Onder **"Security Level"** kiest u voor **"Enterprise"**.
- 10.Achter **"Key management"** kiest u voor **"WPA-2 Enterprise"**.
- 11.Achter **"Authentication Server 1:"** kiest u een RADIUS server die u eerder heeft geconfigureerd of u kiest voor **"New"** om een nieuwe RADIUS server in te stellen. Omdat er veel verschillende RADIUS servers gebruikt kunnen worden zal de configuratie van deze server in dit document niet worden beschreven. Belangrijk is dat de RADIUS server de juiste attributes teruggeeft op basis van de inloggegevens van de gebruikers.

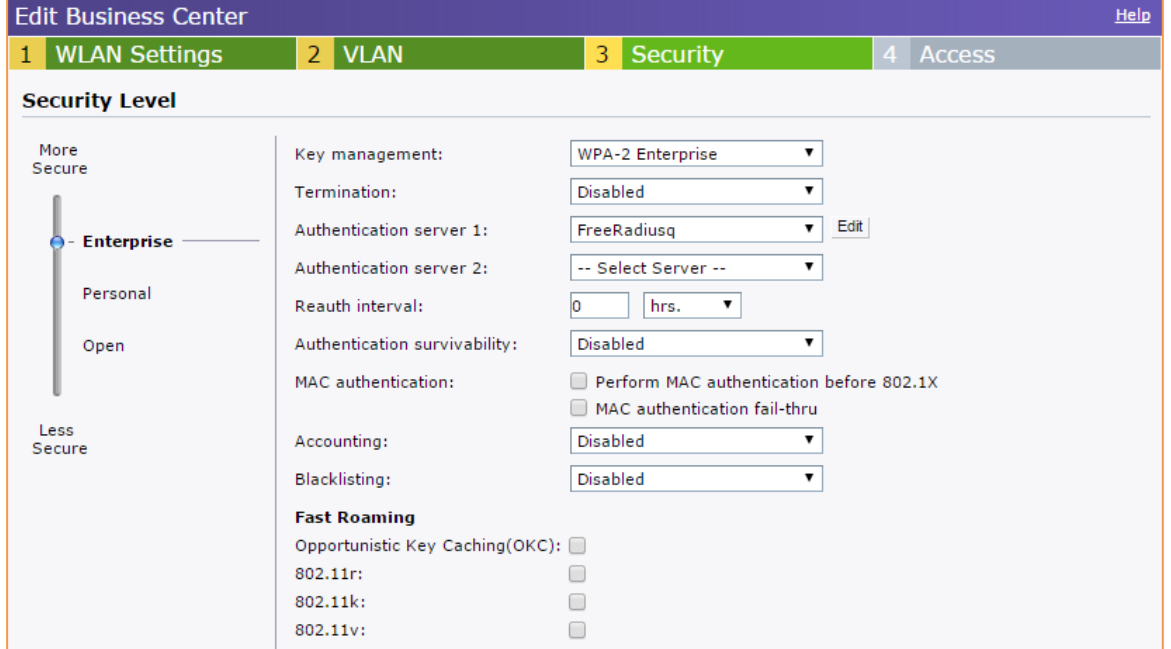

#### 12. In het tabblad **"4 Access"** kunt u **"Access Rules"** gewoon op **"Unrestricted"** laten staan.

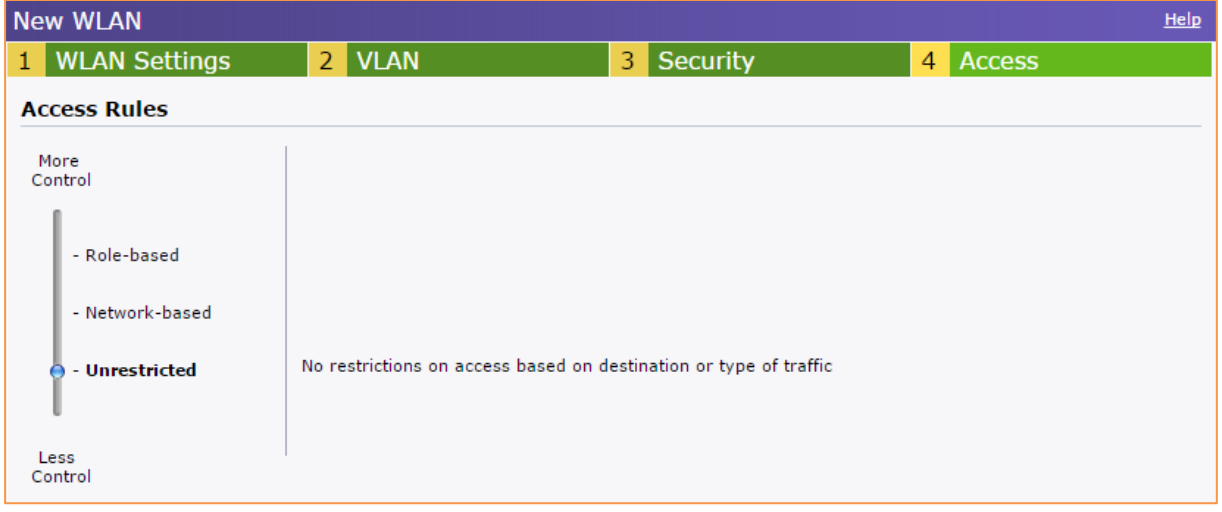

## <span id="page-9-0"></span>**3 Gebruikerservaring**

Nadat u de instellingen hebt aangemaakt, zoals aangegeven in hoofdstuk "**2 Configuratie"** en u het IAP heeft aangesloten in het netwerk waarop de juiste DHCP server(s) actief zijn, is het systeem gereed voor gebruik.

In onderstaande beschrijving wordt weergegeven welke stappen de gebruikers moeten nemen om verbinding te maken met het netwerk.

#### <span id="page-9-1"></span>3.1 Windows clients

Om een Windows client toe te voegen aan het eerder genoemde netwerk met Dynamische VLAN's verbindt u de client met het SSID en vult u de gebruikersnaam en het wachtwoord van de gebruiker in. Op basis van de gebruikersnaam en-of groep waartoe deze behoort wordt deze het bijbehorende VLAN geplaatst.

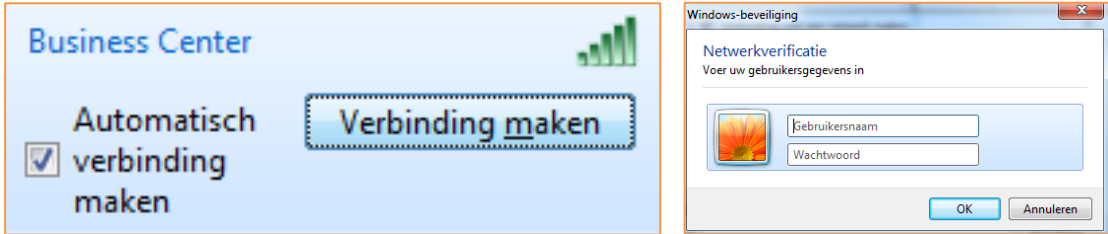

#### <span id="page-9-2"></span>3.2 Android Clients

Om een Android client toe te voegen aan het eerder genoemde netwerk met Dynamische VLAN's verbindt u de client met het SSID en vult u de gebruikersnaam en het wachtwoord van de gebruiker in. Op basis van de gebruikersnaam en-of groep waartoe deze behoort wordt deze in het bijbehorende VLAN geplaatst.

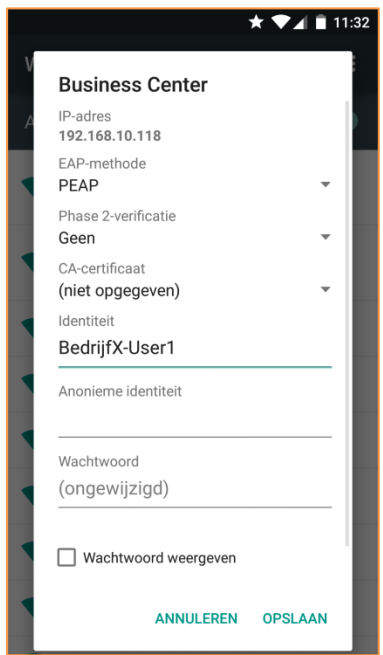

#### <span id="page-10-0"></span>3.3 IPhone

Om een iPhone client toe te voegen aan het eerder genoemde netwerk met Dynamische VLAN's verbindt u de client met het SSID en vult u de gebruikersnaam en het wachtwoord van de gebruiker in. Het gevraagde certificaat kunt u accepteren. Op basis van de gebruikersnaam en-of groep waartoe deze behoort wordt deze in het bijbehorende VLAN geplaatst.

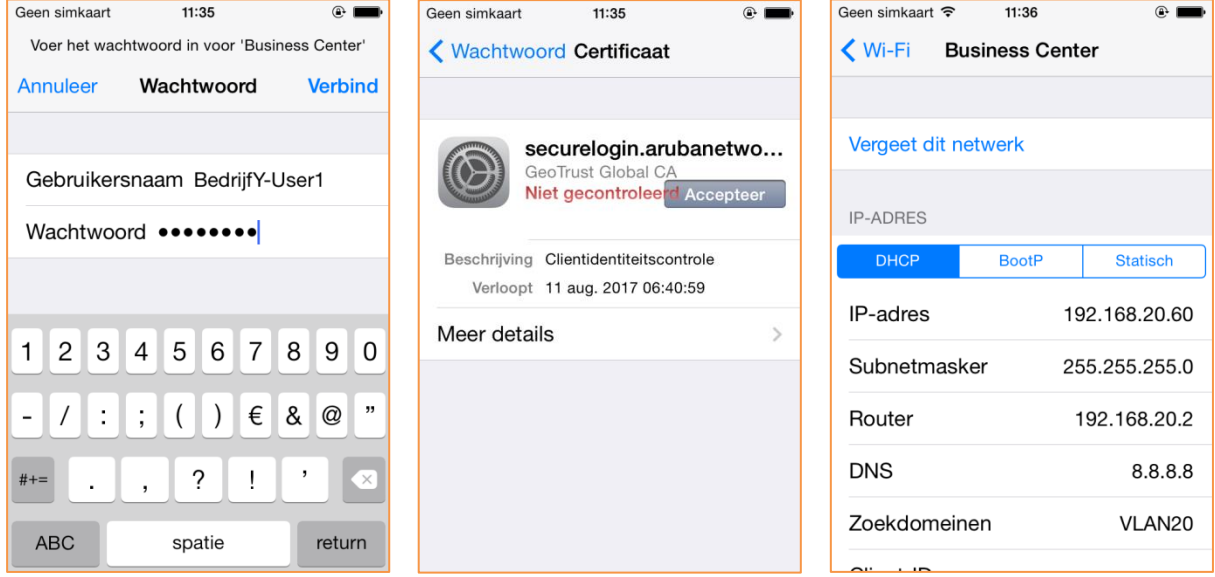